# User Guide: Clinical Consultation Service

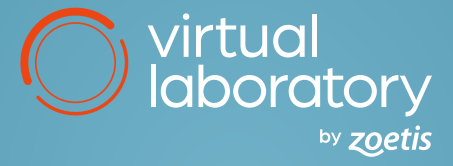

#### Navigate to ZoetisDx.com

If you are not already registered for ZoetisDx.com, click "Register your clinic here" and complete the registration

Once logged into 6.9 ZoetisDx.com, click on the Consultation icon within the blue navigation bar (see image below)

Select Specialty and Consultation Type, then click "Let's Go" within the "Zoetis Clinical Consultation Service" section

# Select your Specialty and Consultation Type, then click "Let's Go" to create your new consultation request

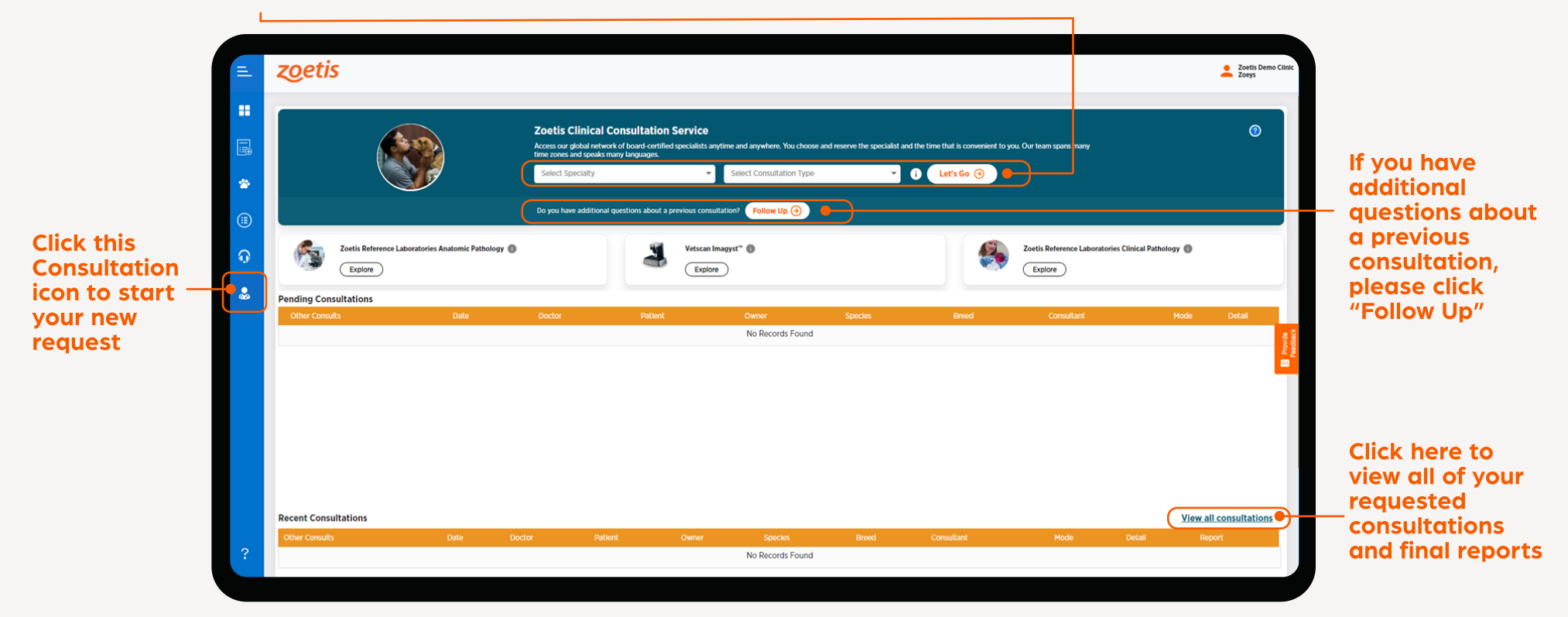

- For new consultation requests, choose either a scheduled Zoom appointment (audio or video) or an emailed response. A final ✓ report is provided for all cases.
- If you have additional questions about a previous case, please click "Follow Up" and you will be prompted to select a follow-up ✓ consultation.
- Once you have completed the guided prompts, you will receive a confirmation email. If you have chosen to have a scheduled ✓ appointment, your Zoom link will be included in this email.
- At the time of your scheduled appointment, click on the Zoom link (or alternatively call the dial-in number) in your confirmatory ✓ email to access your meeting with the consultant.
- √ If you have chosen an email response, the consultant's report will be emailed to you as soon as possible (typically within 24 hours Monday through Friday).

## Additional Information

To ensure Zoetis diagnostic results are available in your ZoetisDx account, your Reference Laboratories account number and/or Fuse serial number must be included in your clinic's profile. Patient results will not be accessible to consultants if these accounts are not linked.

ZoetisDx has many features beyond the clinical consultation service. If you have additional questions about ZoetisDx, please refer to the FAQ link on the login screen or the Help icon  $\Omega$  once logged in. For technical support, click the Support icon  $\Omega$  to be directed to the appropriate support team.

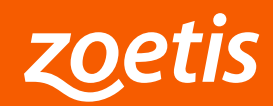

## Take a closer look: ZoetisDx.com